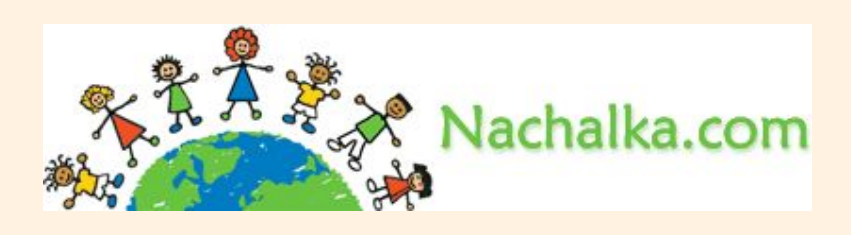

## **Встраивание в презентацию звуковых, видео, флеш-файлов.**

#### **Материал Мастерской**

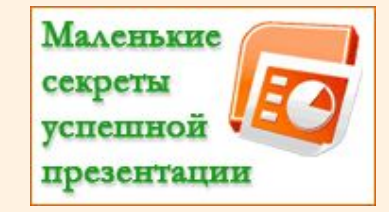

**Плахотник Лариса Юрьевна, учитель начальных классов МОУ СОШ № 9 г.Сочи**

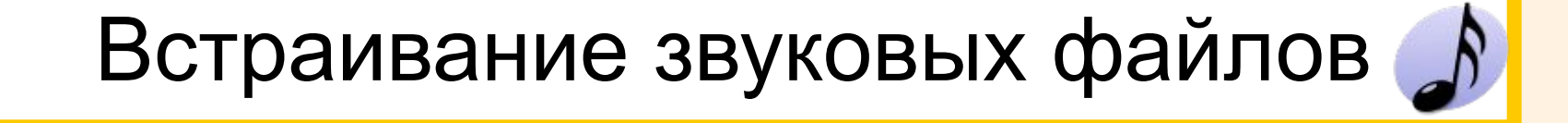

Встраивание видео

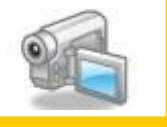

## Встраивание флеш-роликов.

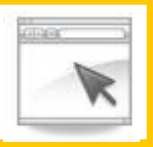

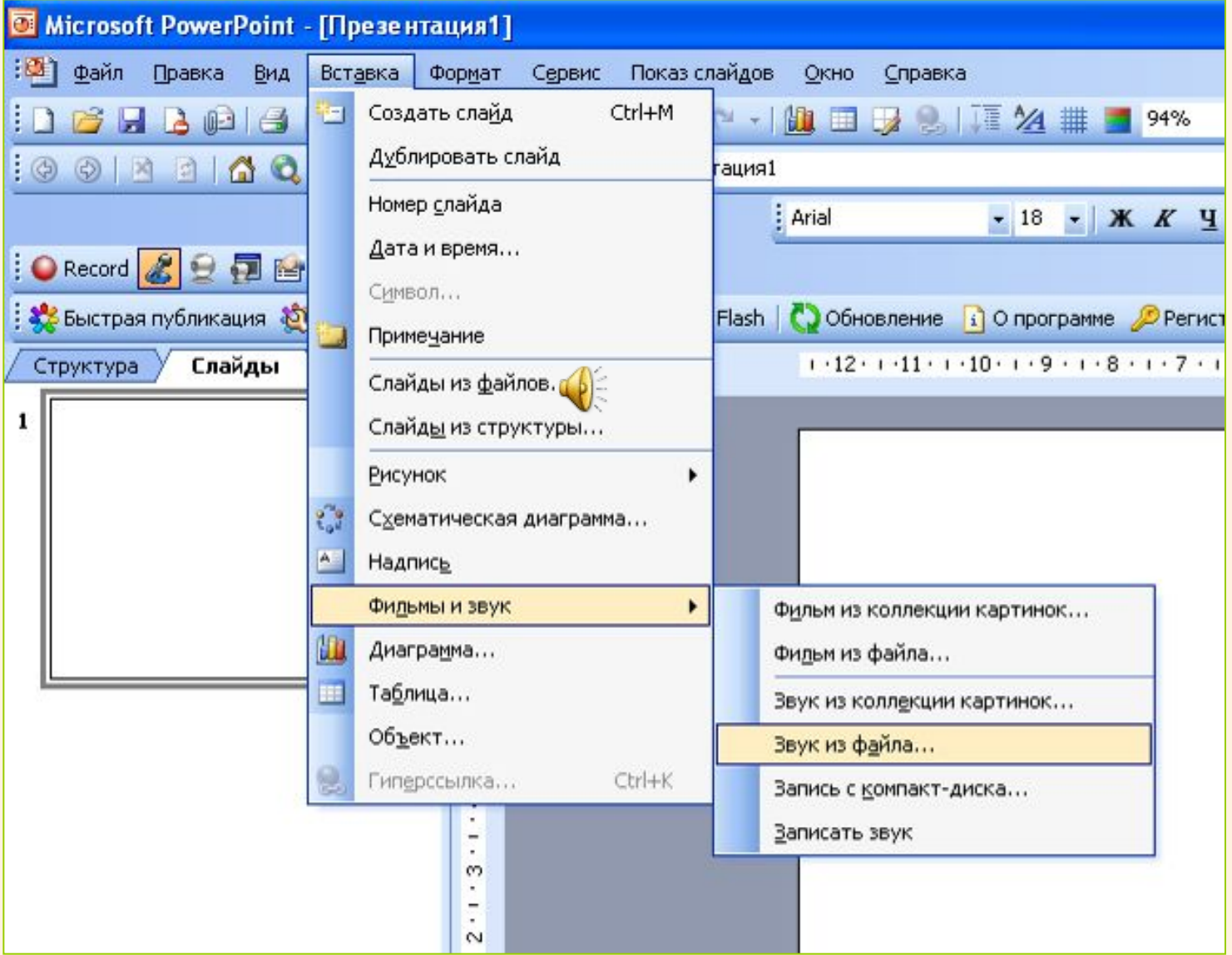

 $\bigoplus$ 

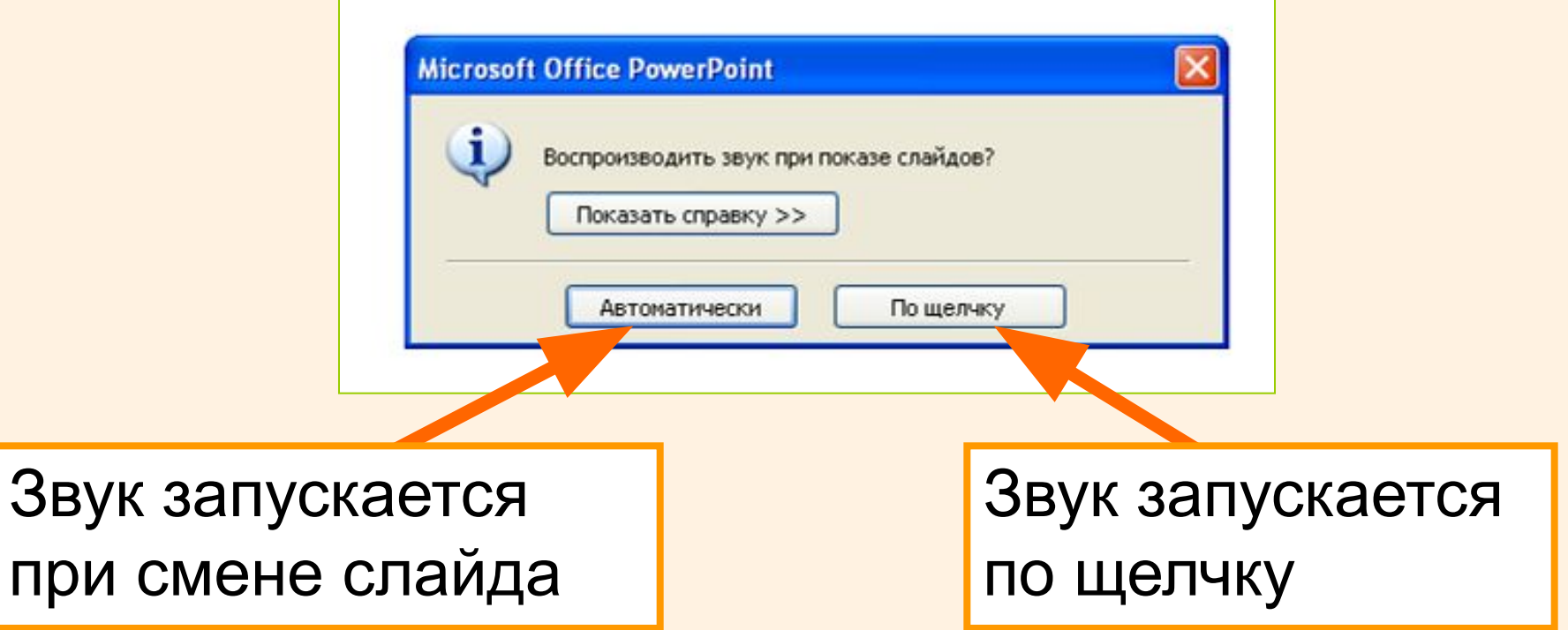

Выбираем нужный звуковой файл в формате mp3. Его необходимо **ЗАРАНЕЕ** поместить **в одну папку** с презентацией!

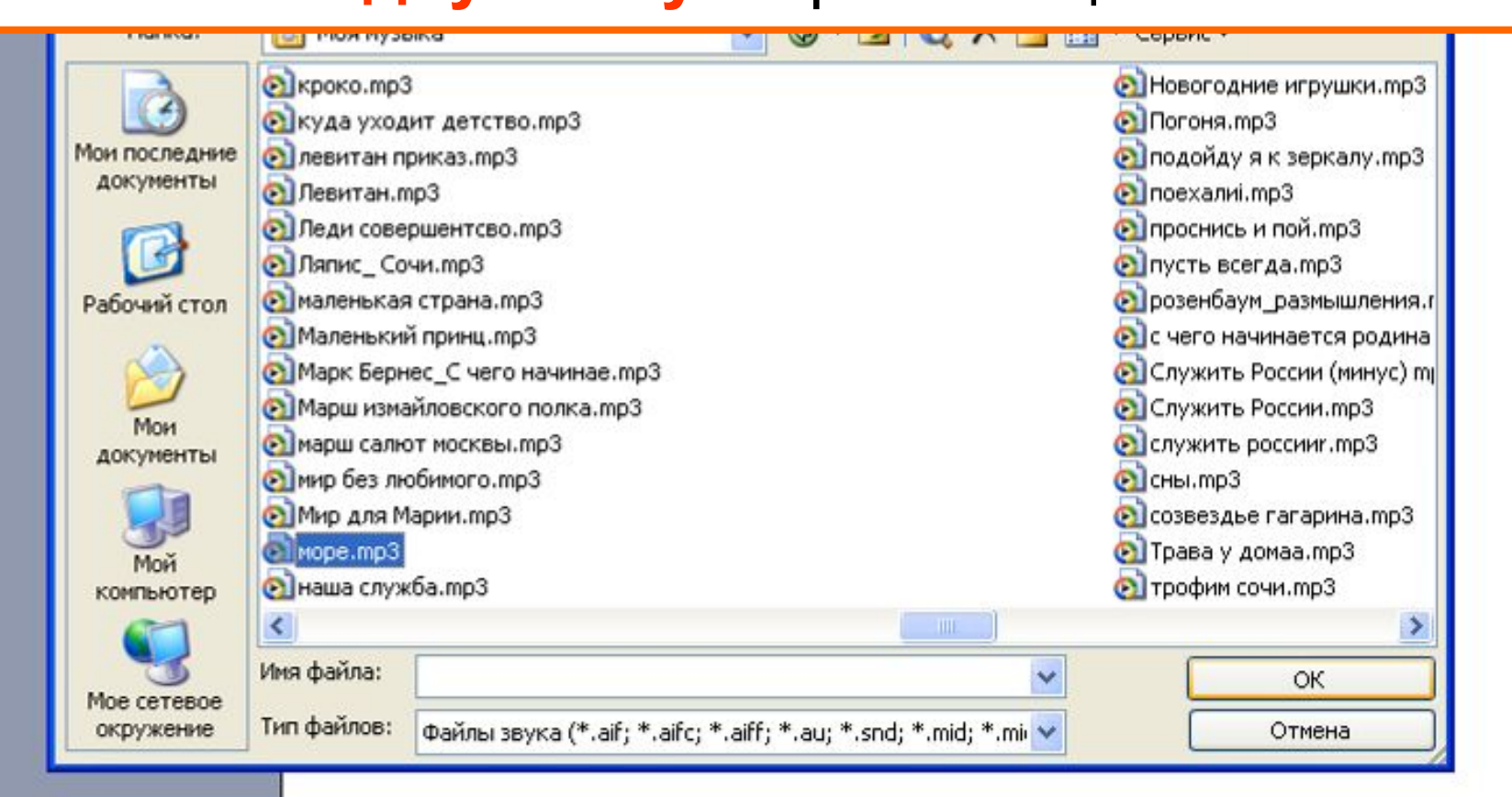

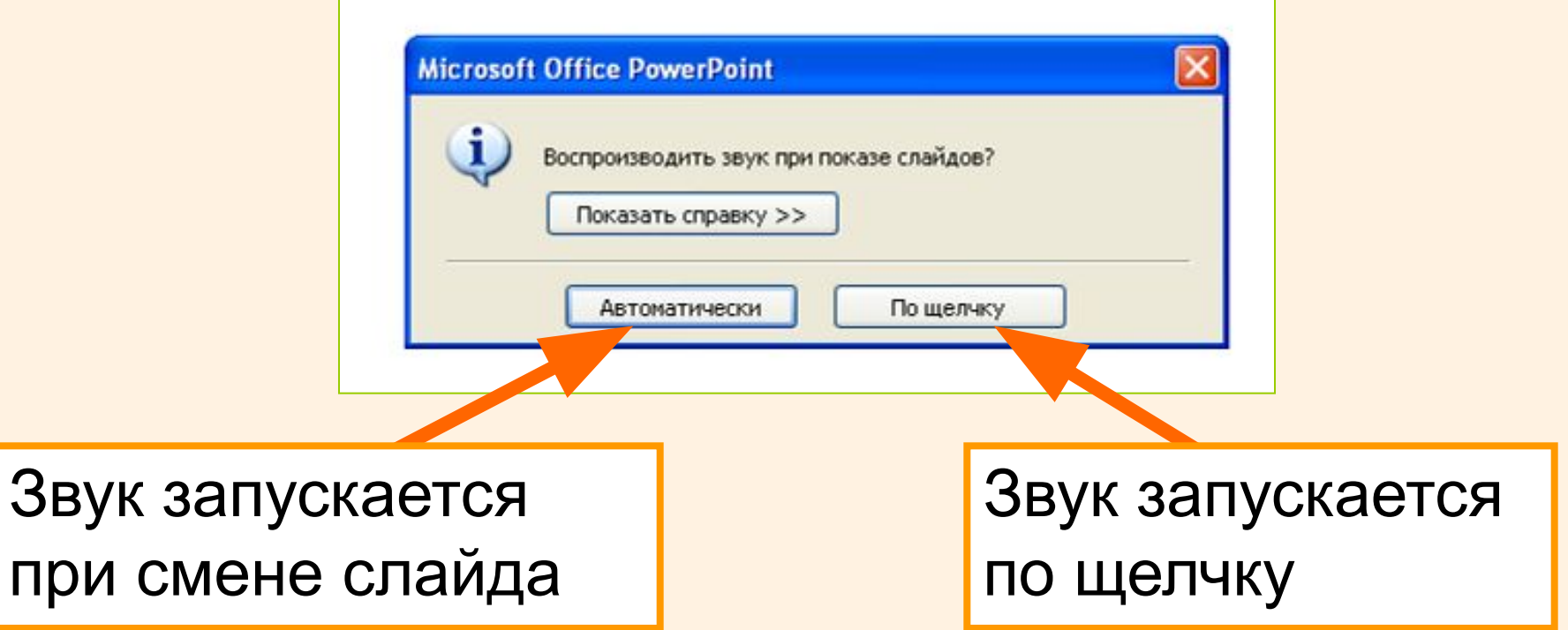

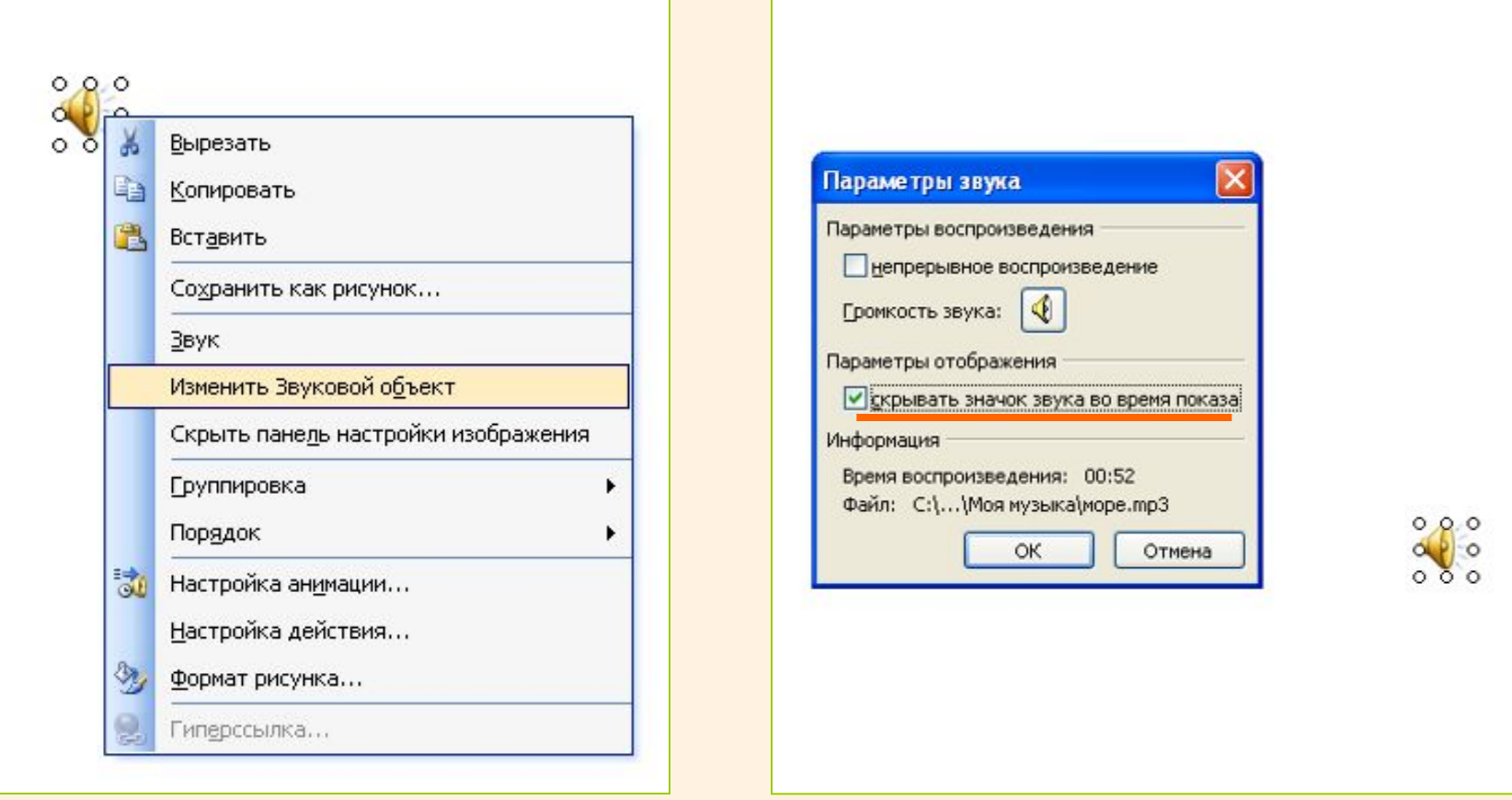

Изменение параметров звукового эффекта. Скрываем значок во время показа слайдов.

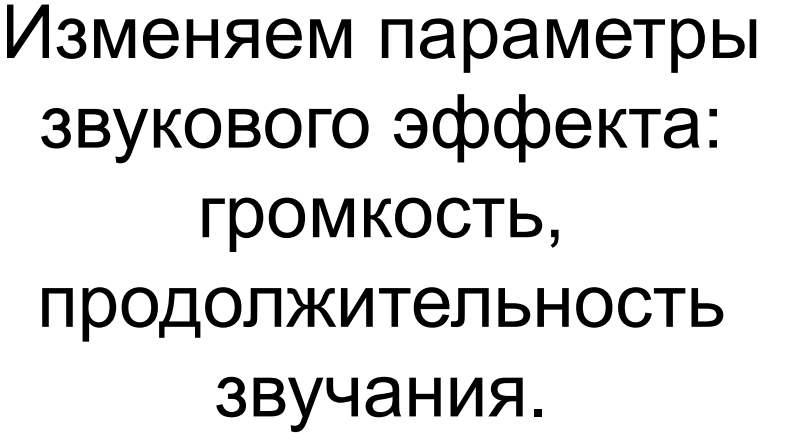

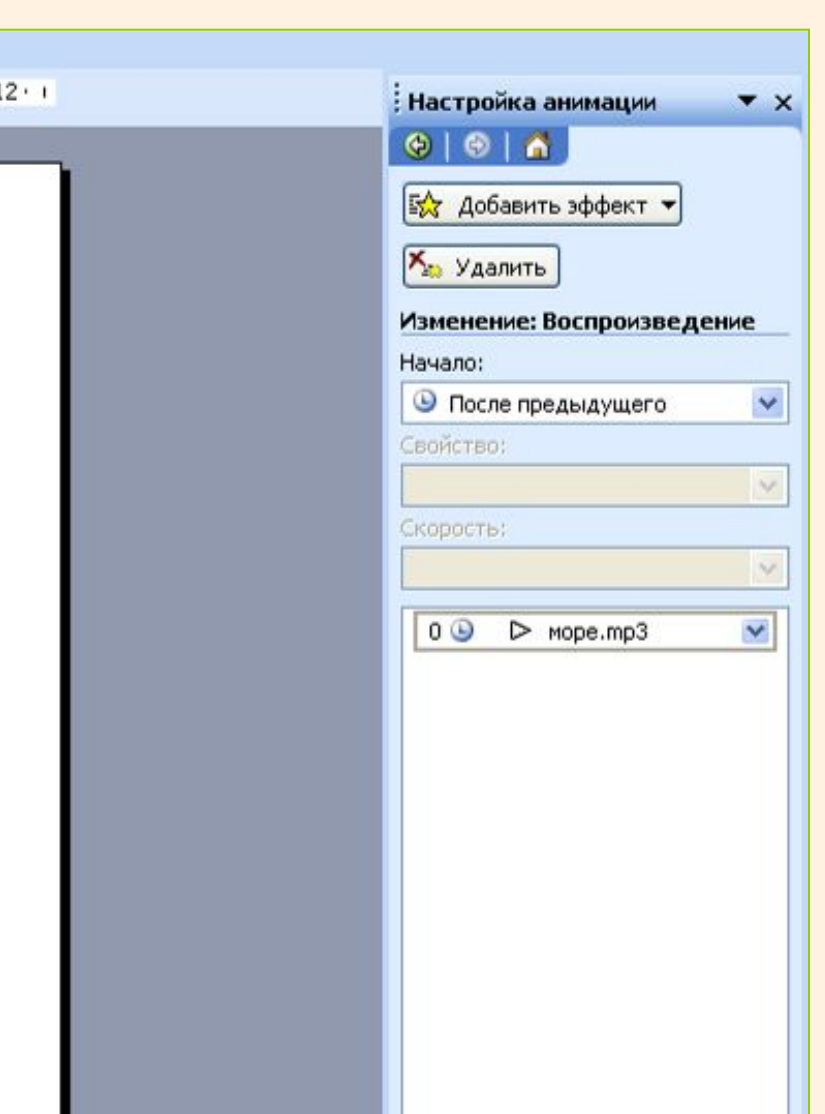

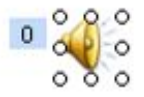

#### Изменяем параметры звукового эффекта.

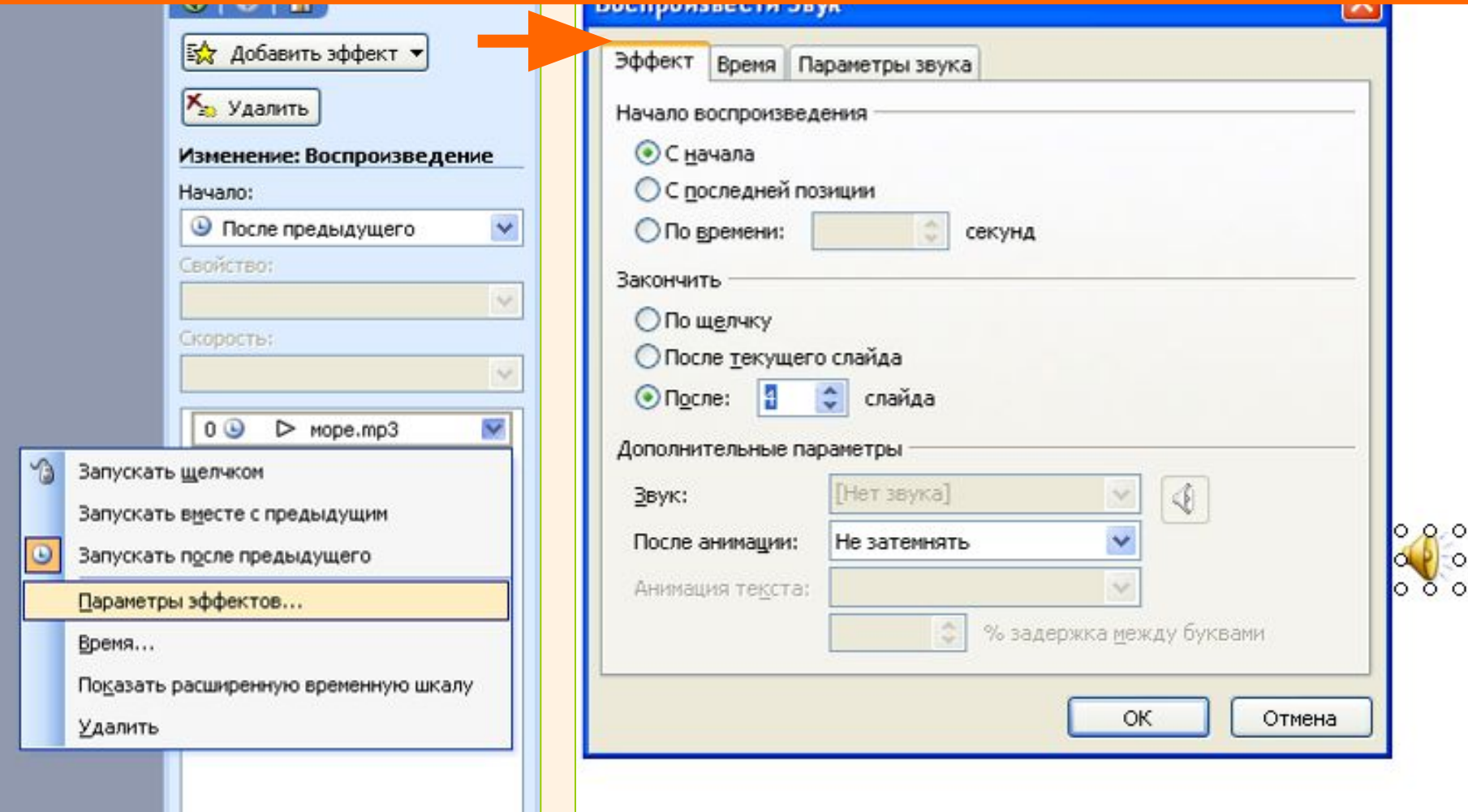

 $\circ$ 

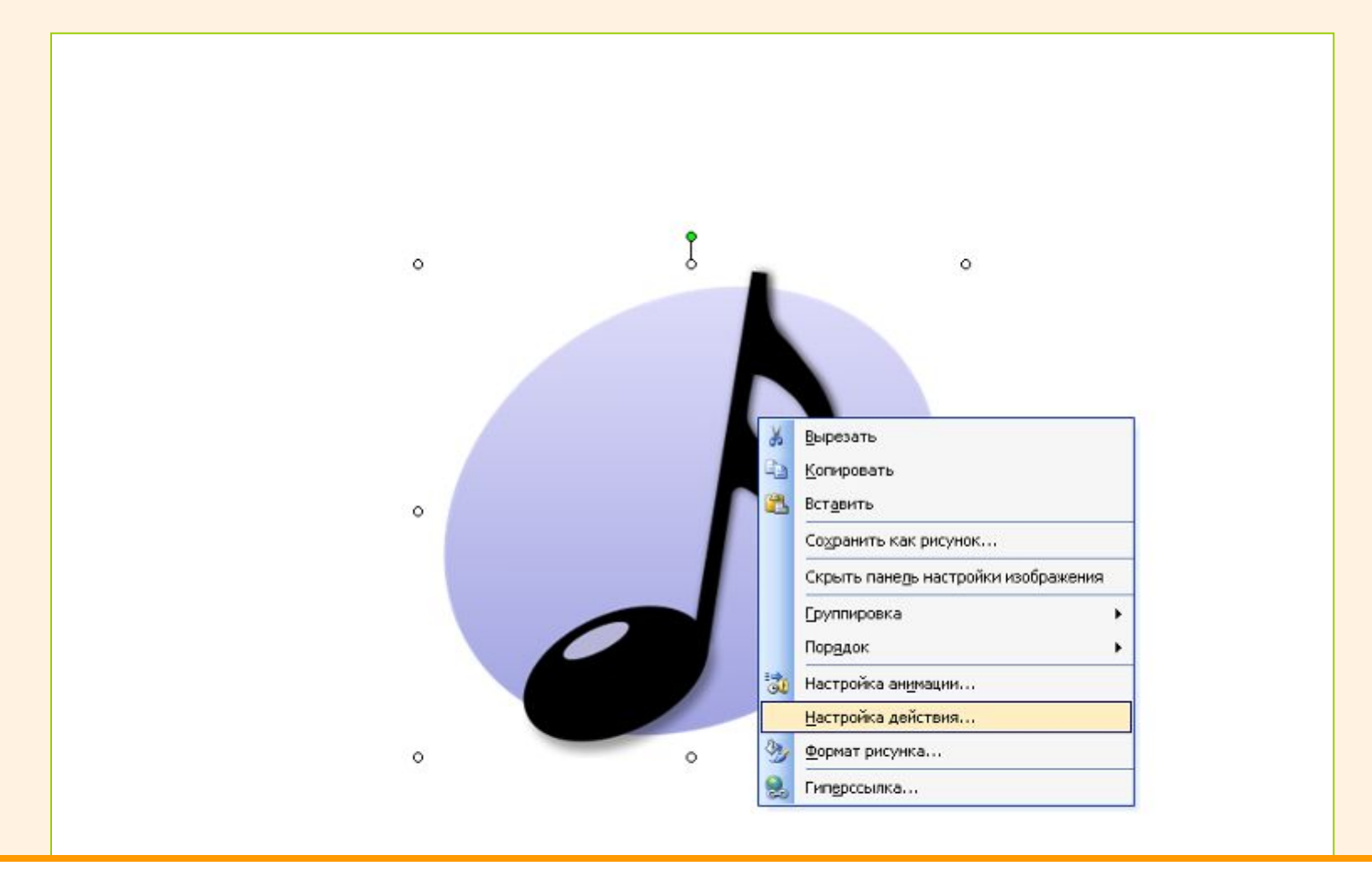

#### Звук будет запускаться при щелчке по объекту.

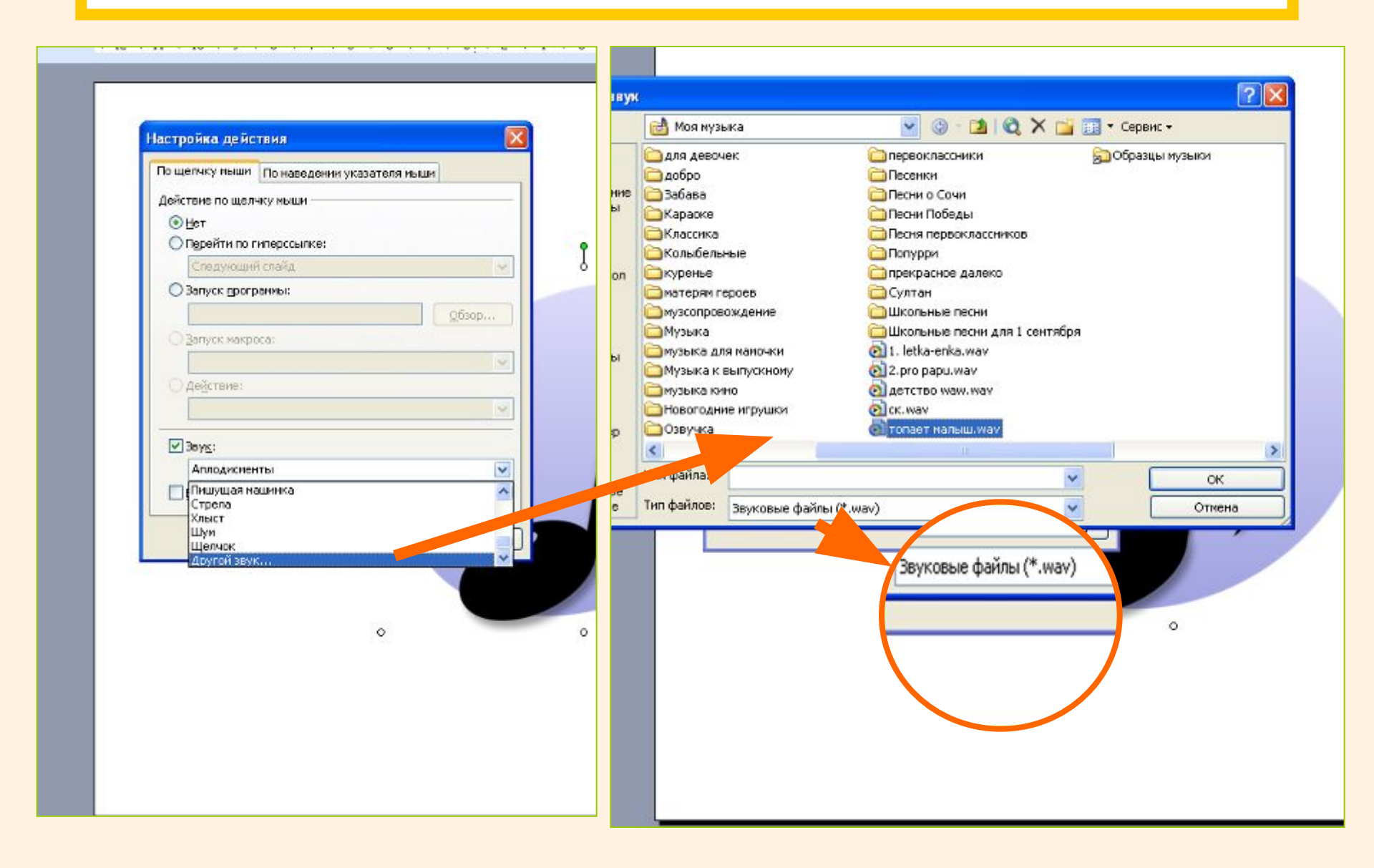

При размещении управляющей кнопки на слайде автоматически появляется панель «Настройка действия», через которую вы можете настроить необходимый звук в формате .wav

Отмена

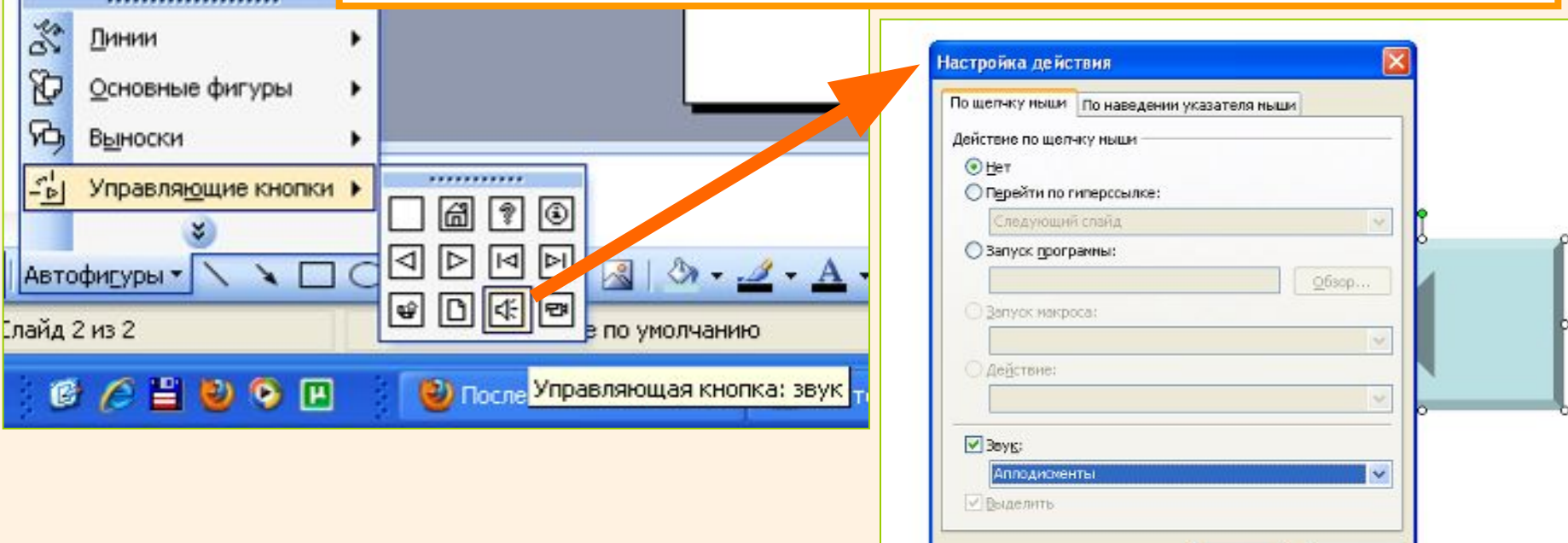

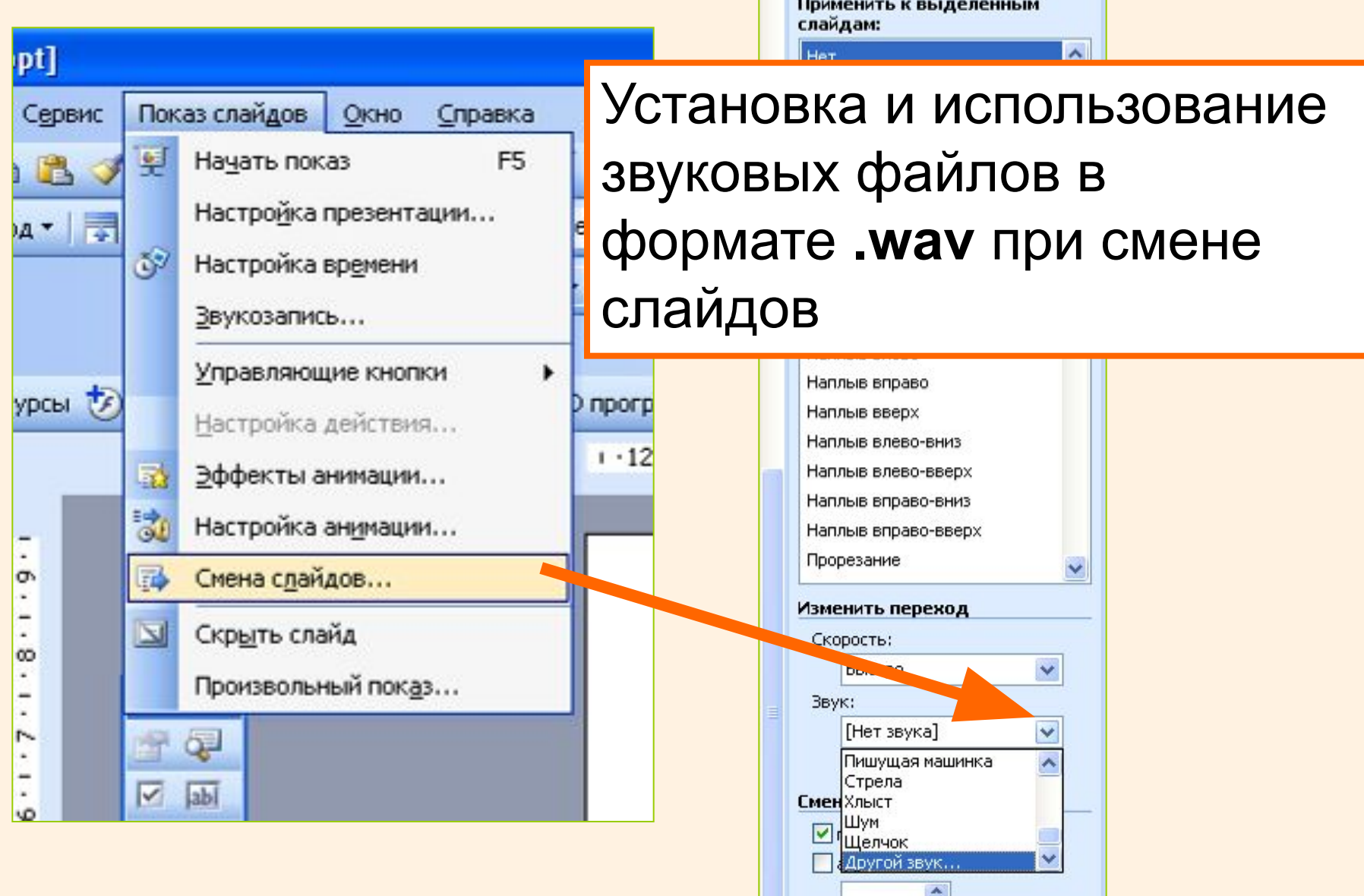

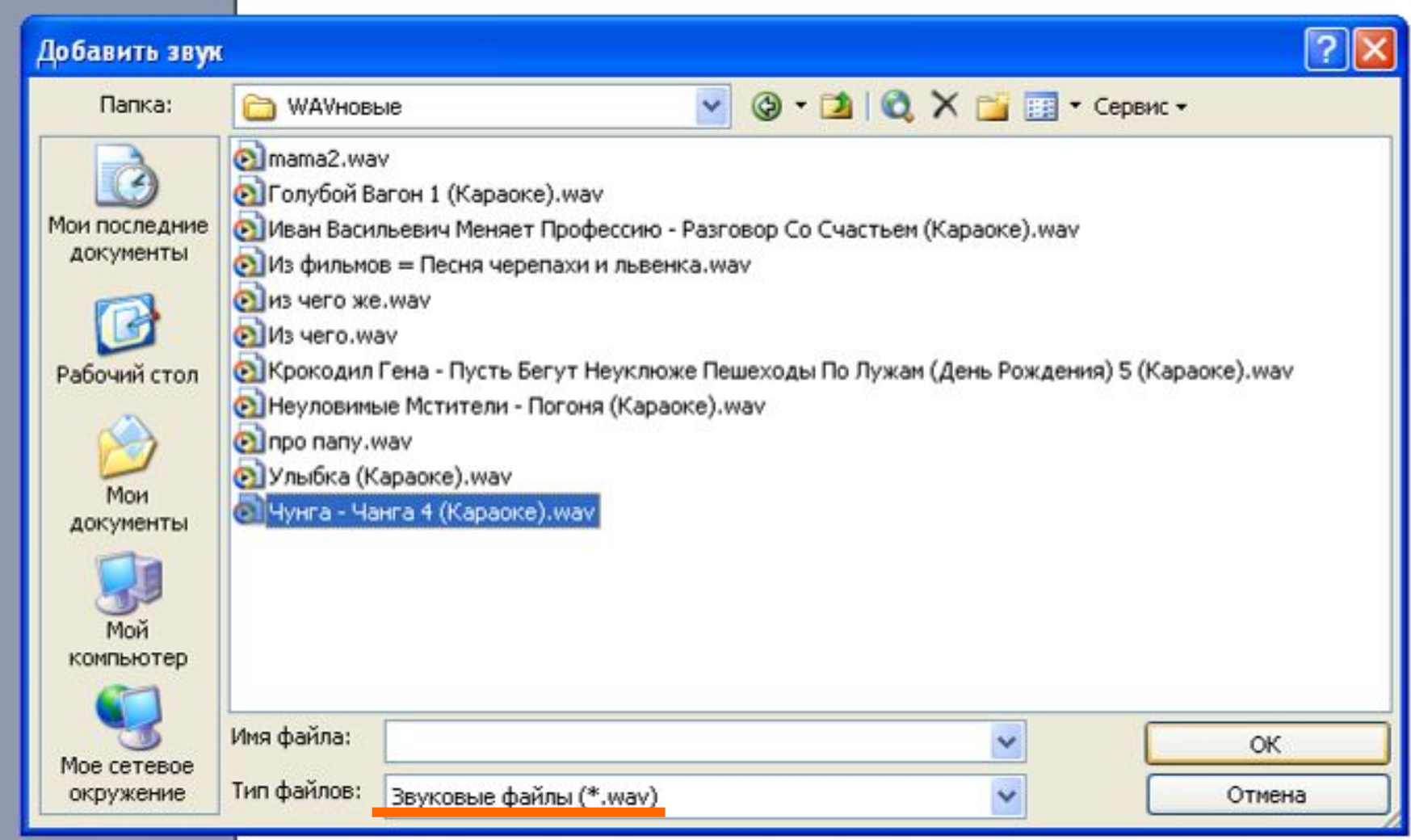

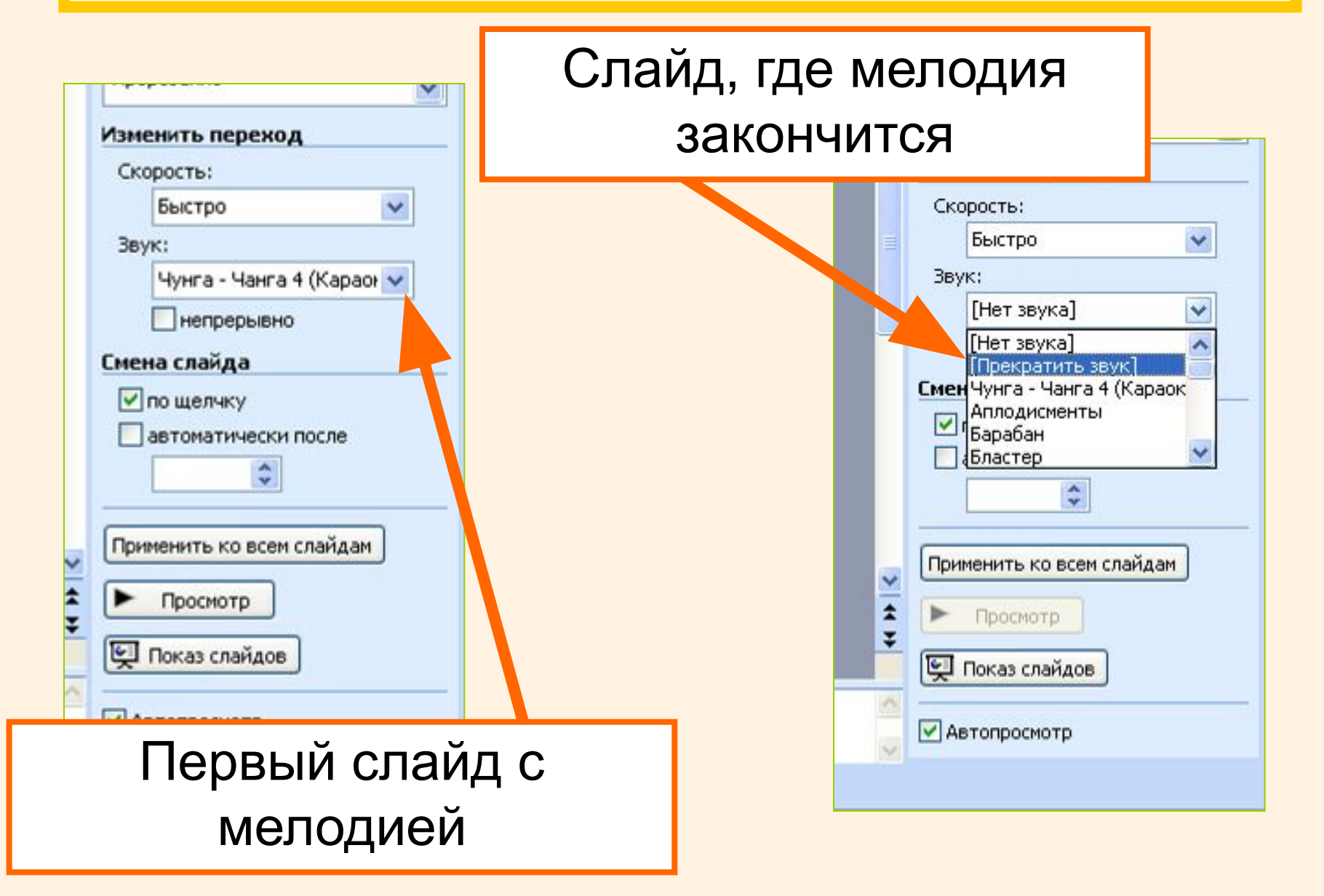

На каждом слайде, где будет звучать мелодия, установите автоматическую смену слайда через заданное время (разделите время звучания мелодии на количество слайдов)

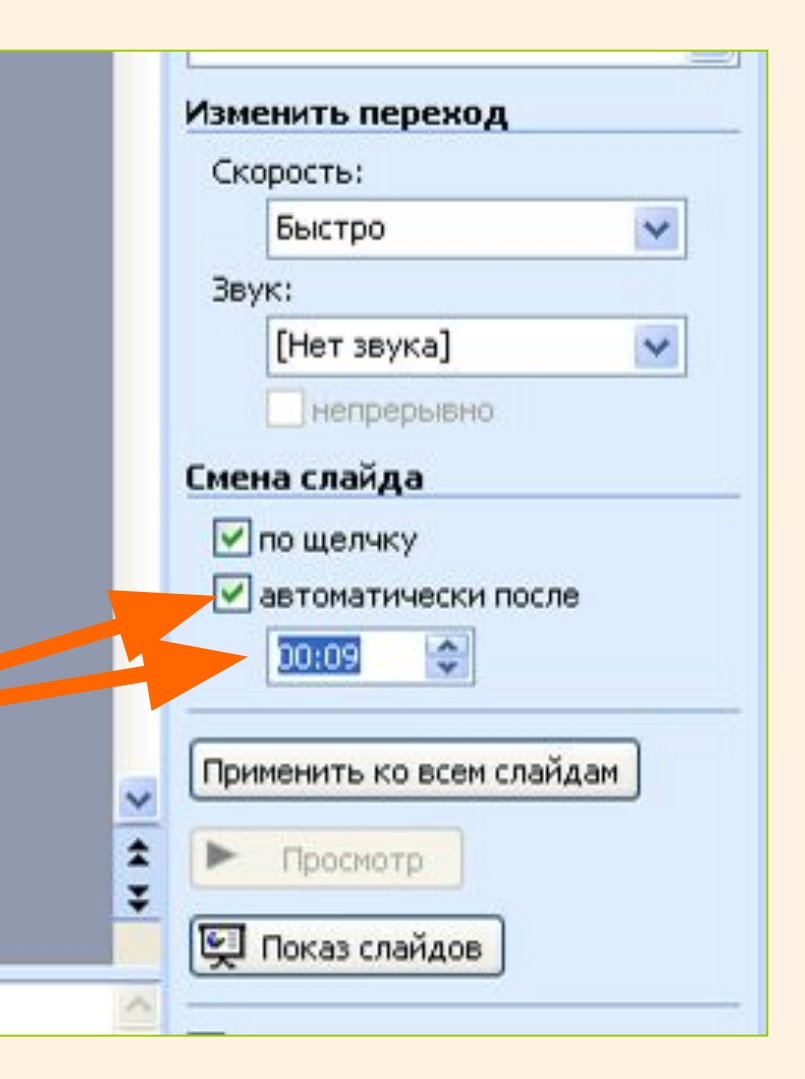

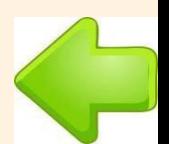

## Встраивание видео на слайды

## **Это важно!**

Перед началом работы обязательно поместите презентацию и видеофайл, который вы хотите вставить в презентацию, в одну папку!

## Размещение видео на слайдах

#### int - [Презентация2.ppt]

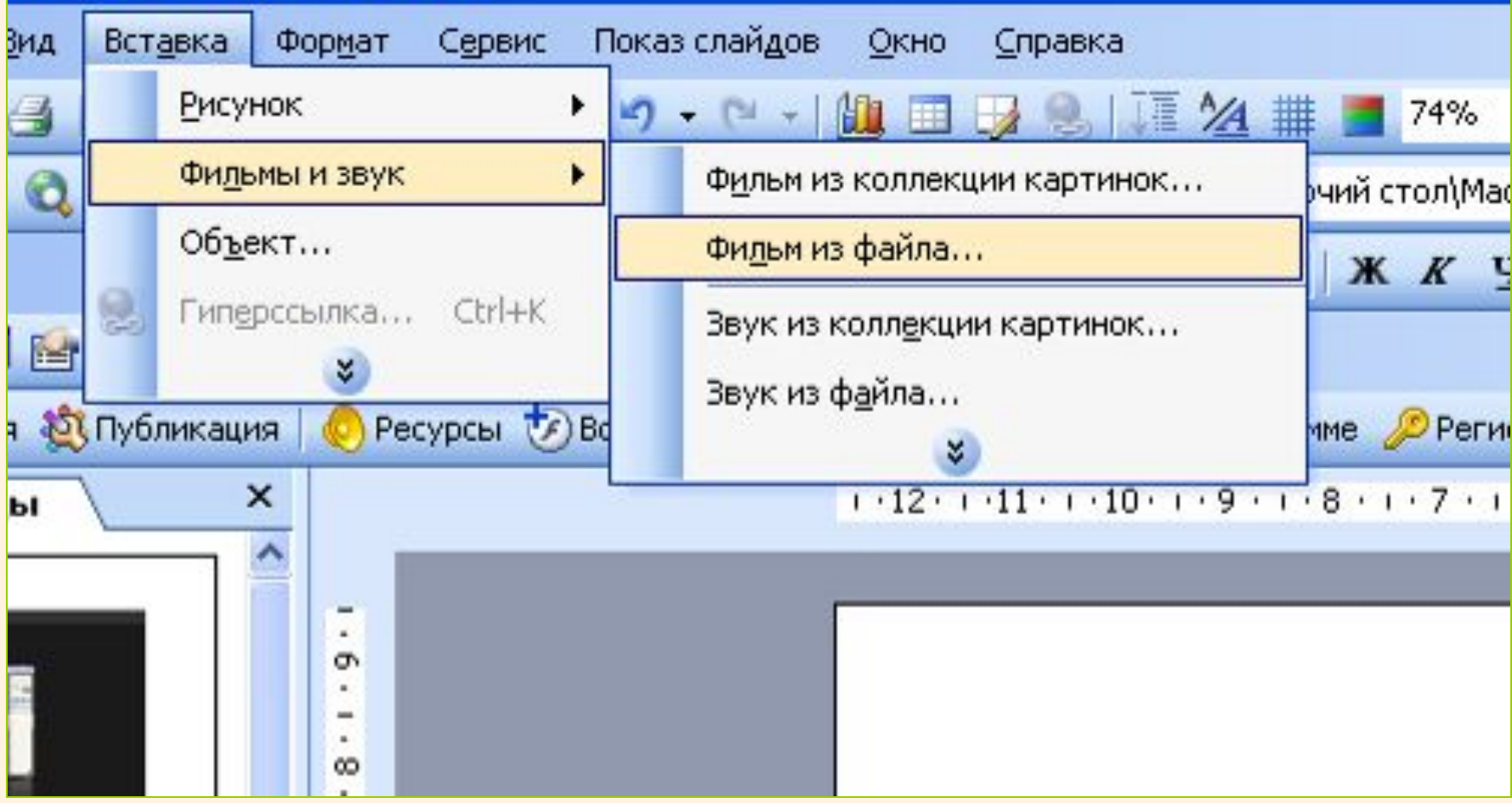

## Встраивание видео на слайды

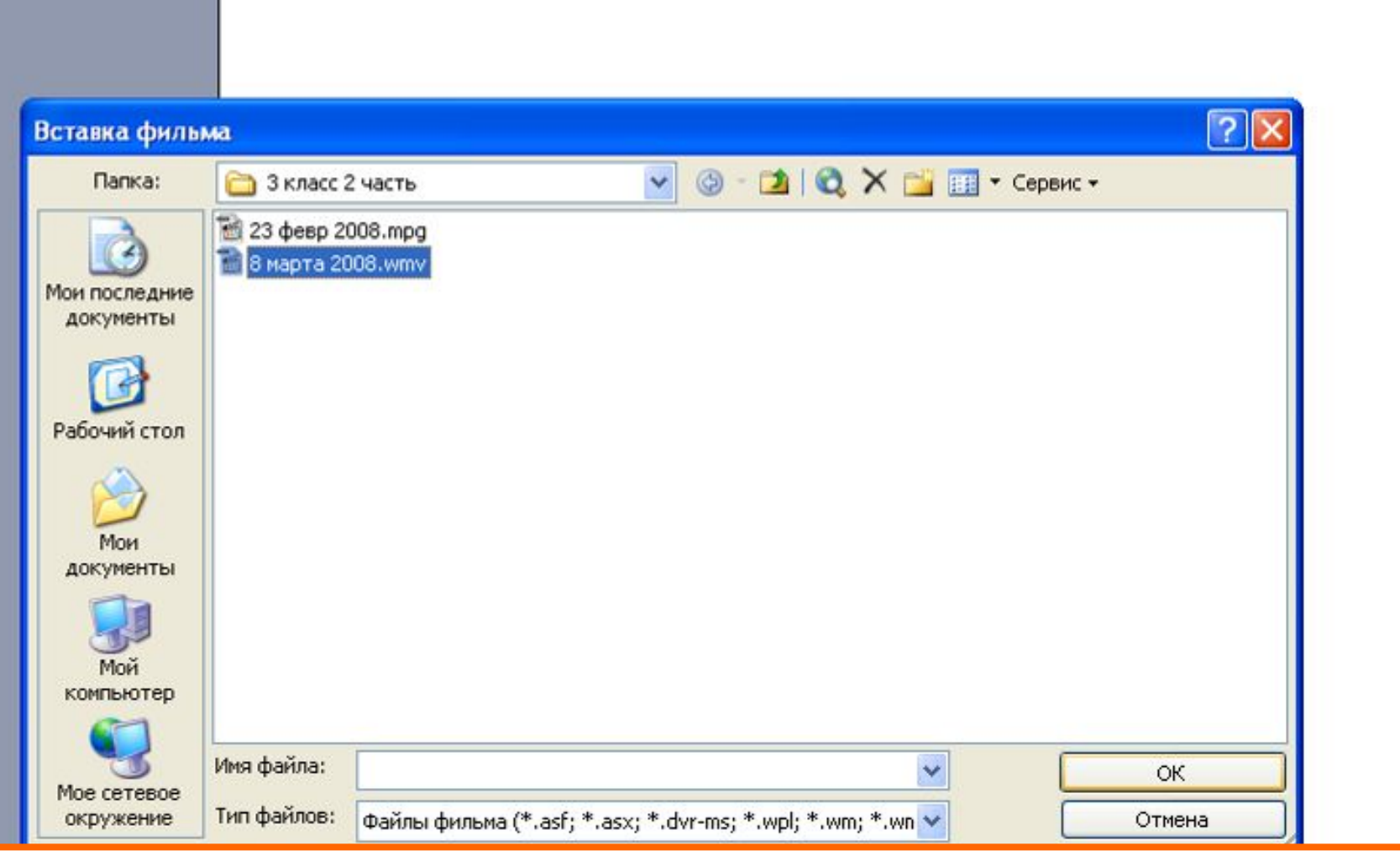

Выбираем нужный видео-файл.

## Встраивание видео на слайды

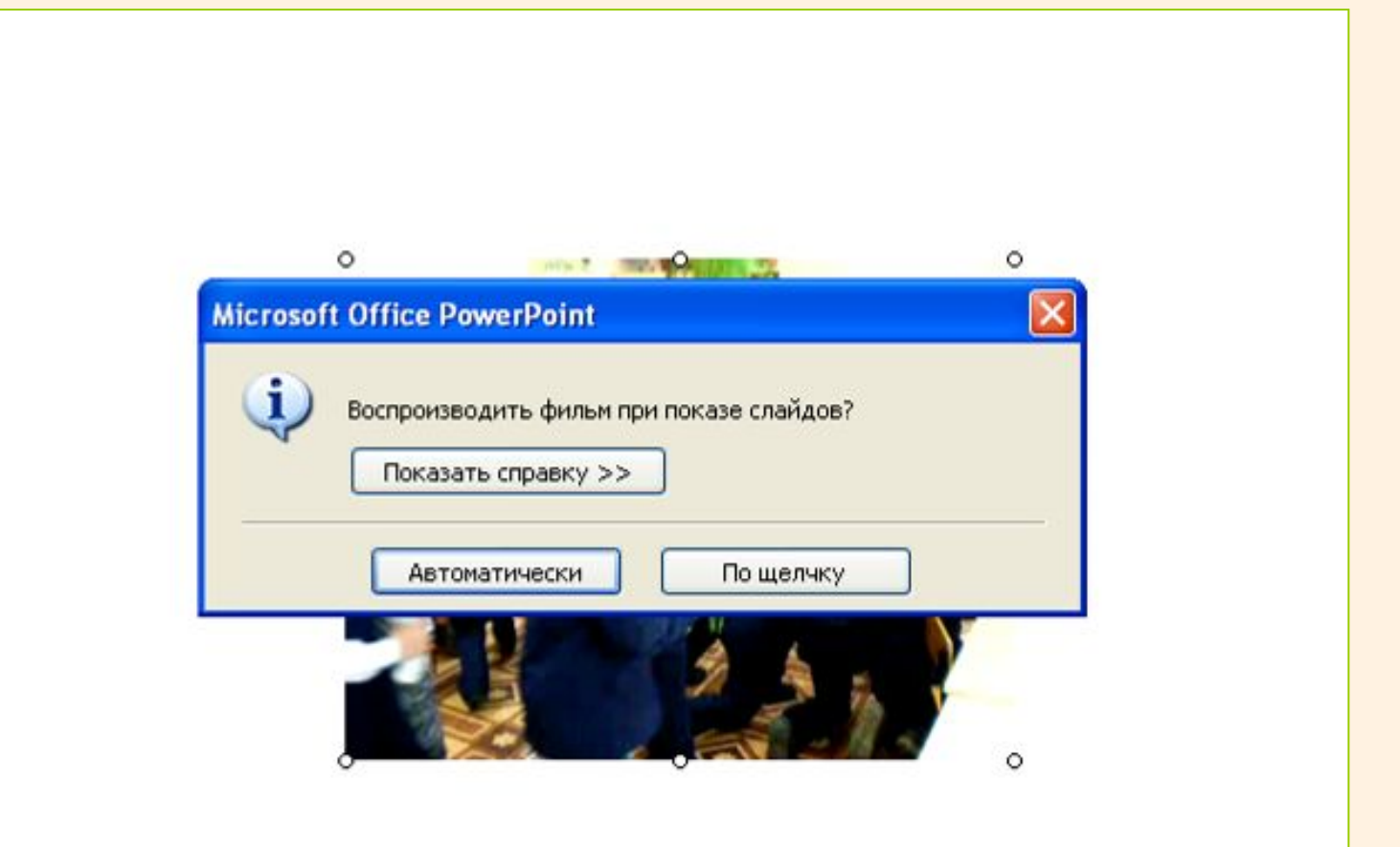

### **Это важно!**

Перед началом работы обязательно поместите презентацию и флеш-ролик, который вы хотите вставить в презентацию, в одну папку!

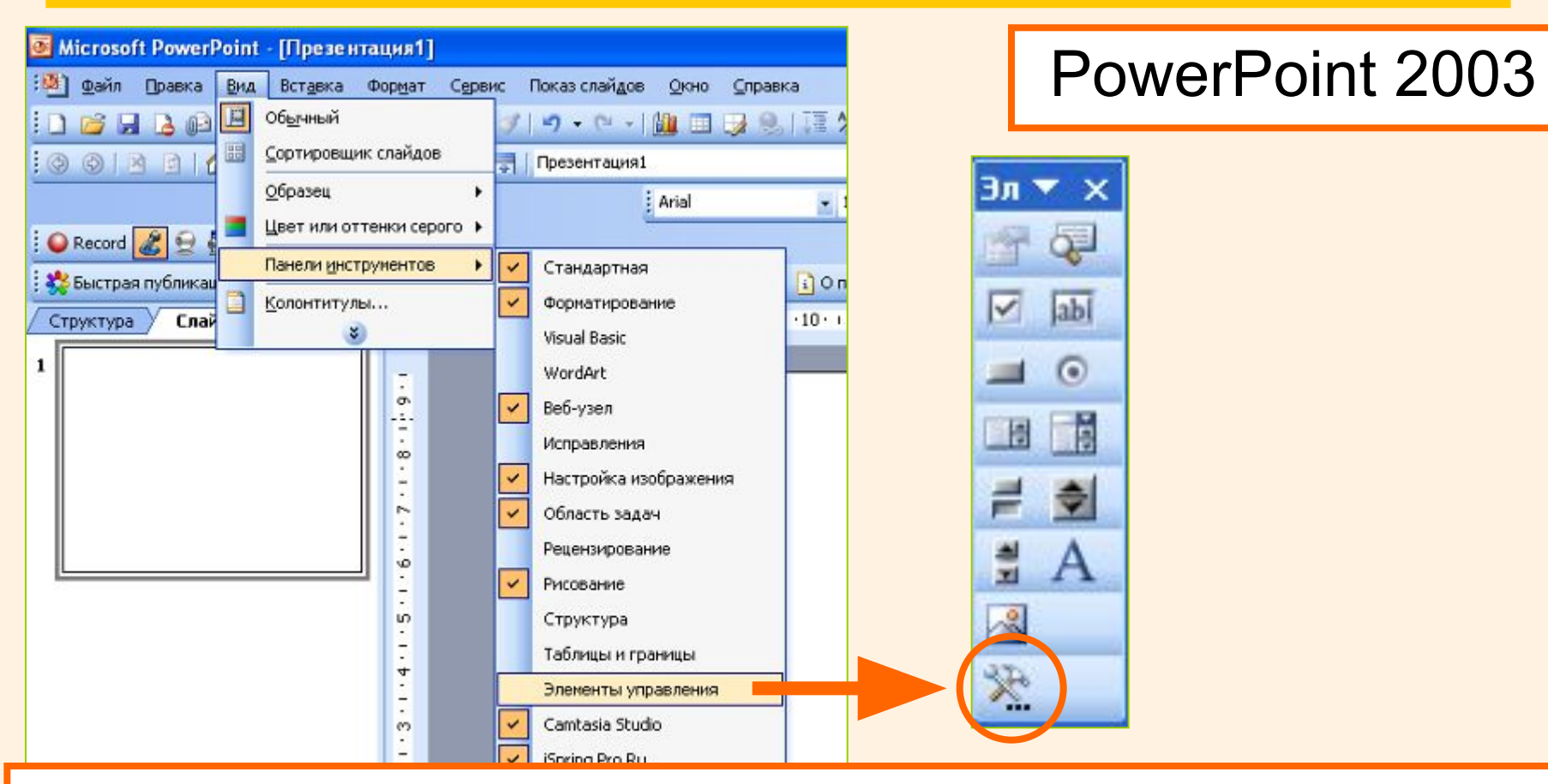

«Вид» - «Панели инструментов» - «Элементы управления» - значок вкладки «Другие инструменты»

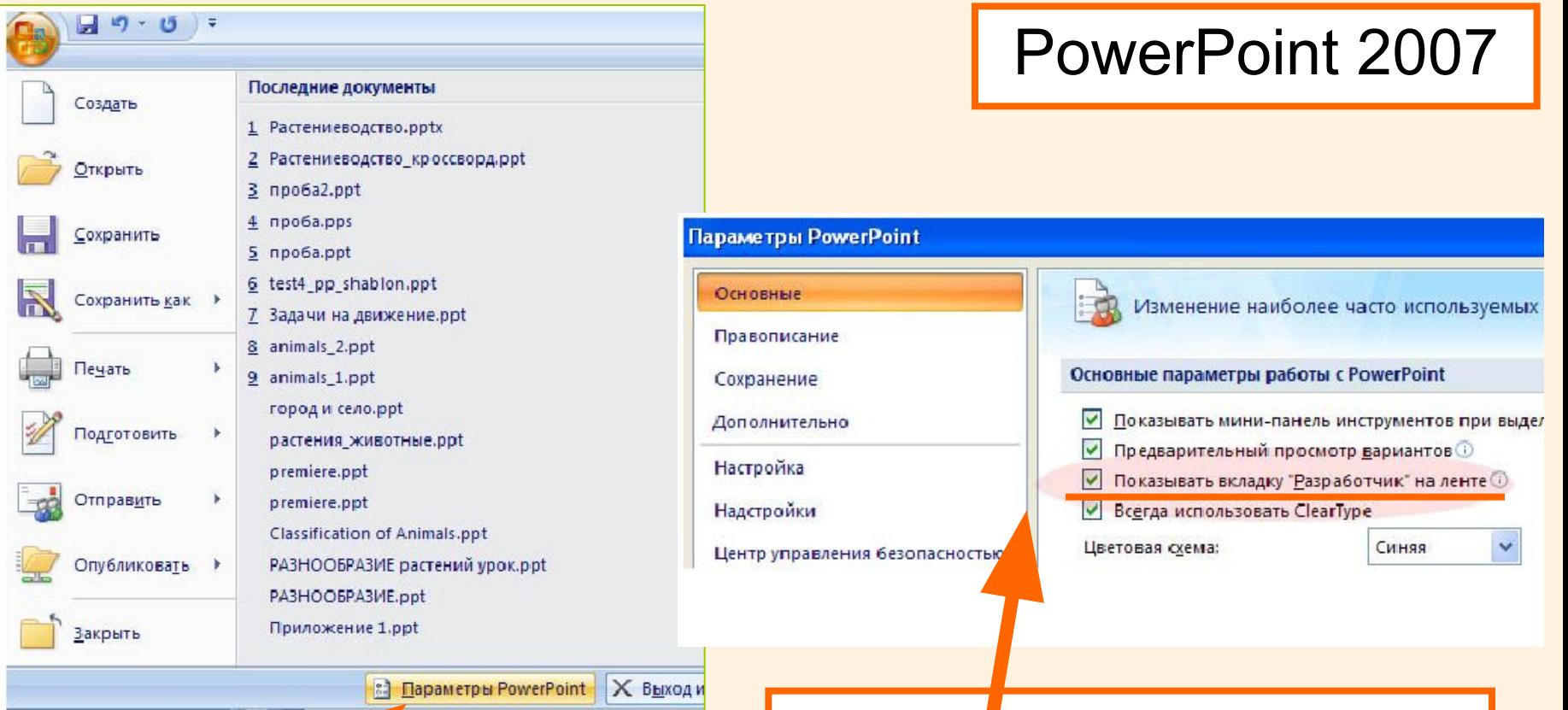

1) Жмите кнопку Office и выберите вкладку «Параметры PowerPoint» 2) Ставите метку в строку «Показывать вкладку «Разработчик» на ленте

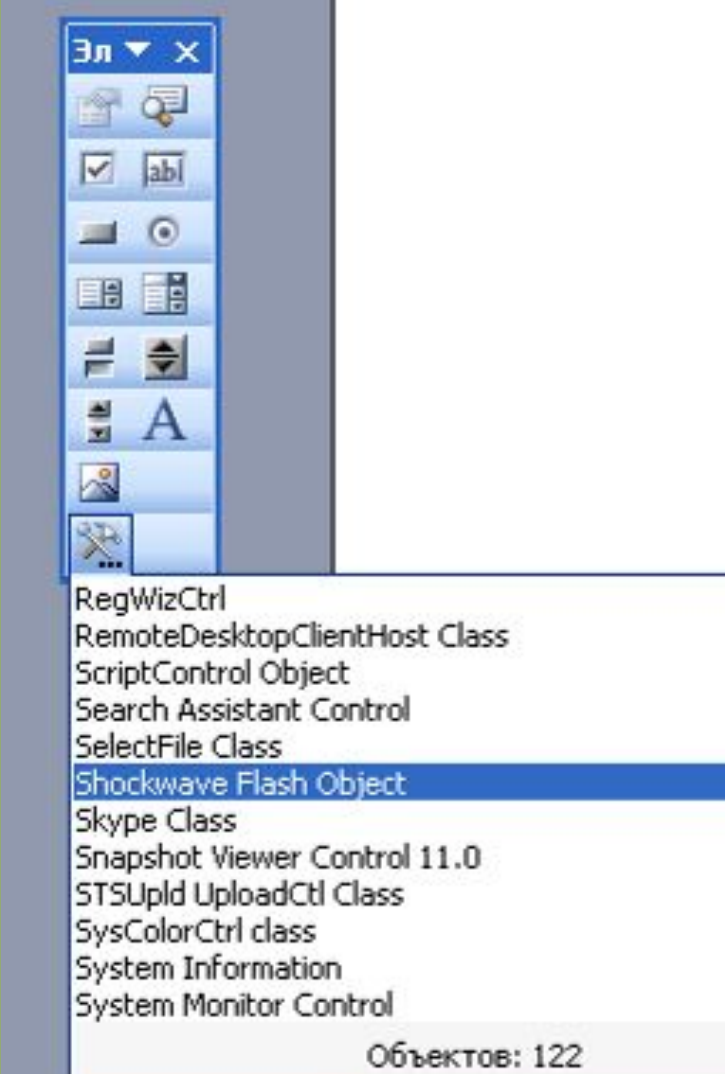

В выпадающем окне выберите Sockwave Flash Object.

Курсор станет крестообразным.

С помощью курсора вычерчиваете на слайде поле для вашего флешобъекта.

#### $+1\cdot 12\cdot 1\cdot 11\cdot 1\cdot 10\cdot 1\cdot 9\cdot 1\cdot 8\cdot 1\cdot 7\cdot 1\cdot 6\cdot 1\cdot 7\cdot 1\cdot 6\cdot 1\cdot 5\cdot 1\cdot 4\cdot 1\cdot 3\cdot 1\cdot 2\cdot 1\cdot 4\cdot 1\cdot 6\cdot 1\cdot 4\cdot 1\cdot 2\cdot 1\cdot 2\cdot 1\cdot 2\cdot 1\cdot 2\cdot 1\cdot 2\cdot 1\cdot 2\cdot 1\cdot 2\cdot 1\cdot 2\cdot 1\cdot 2\cdot 1\cdot 2\cdot 1\cdot 2\cdot$

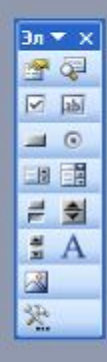

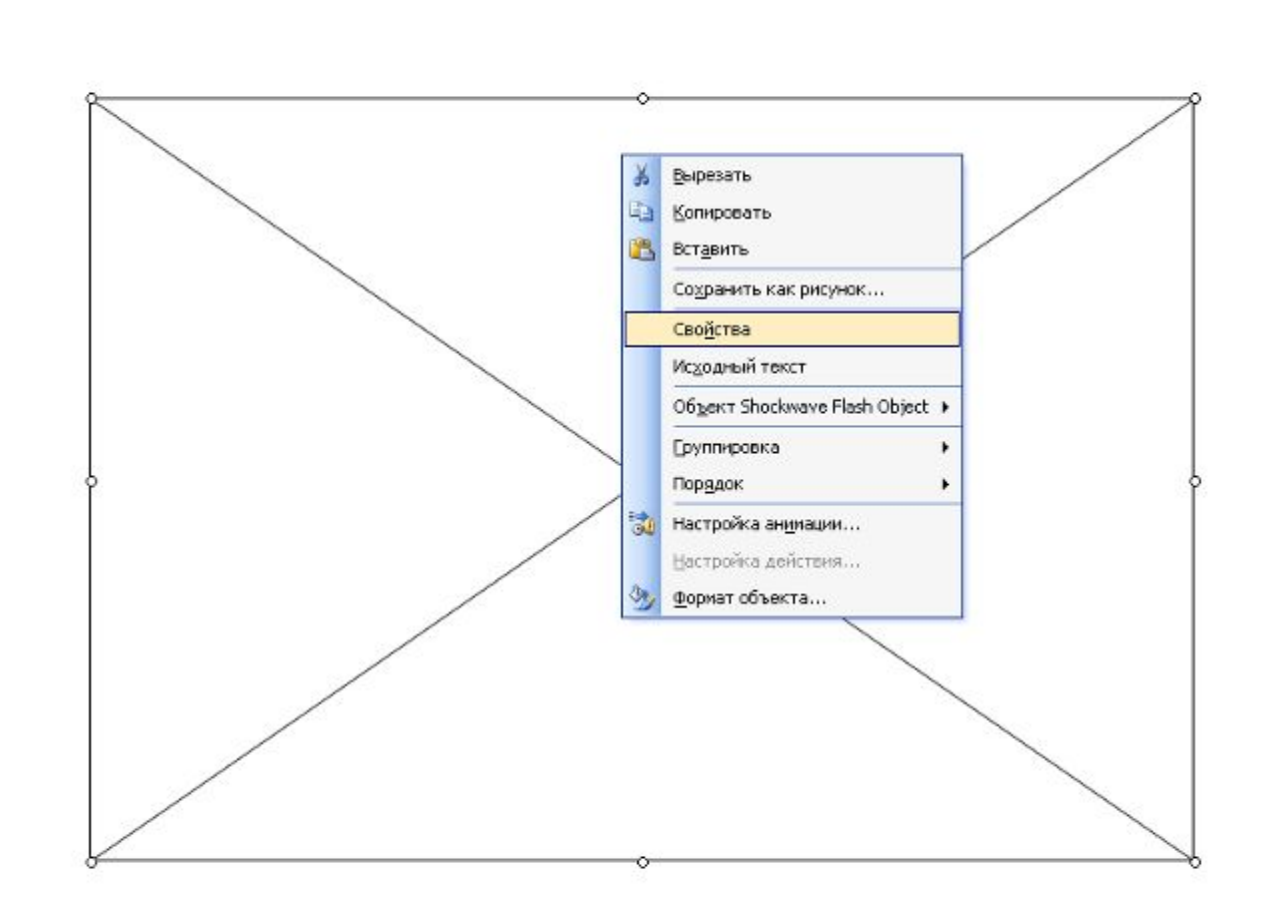

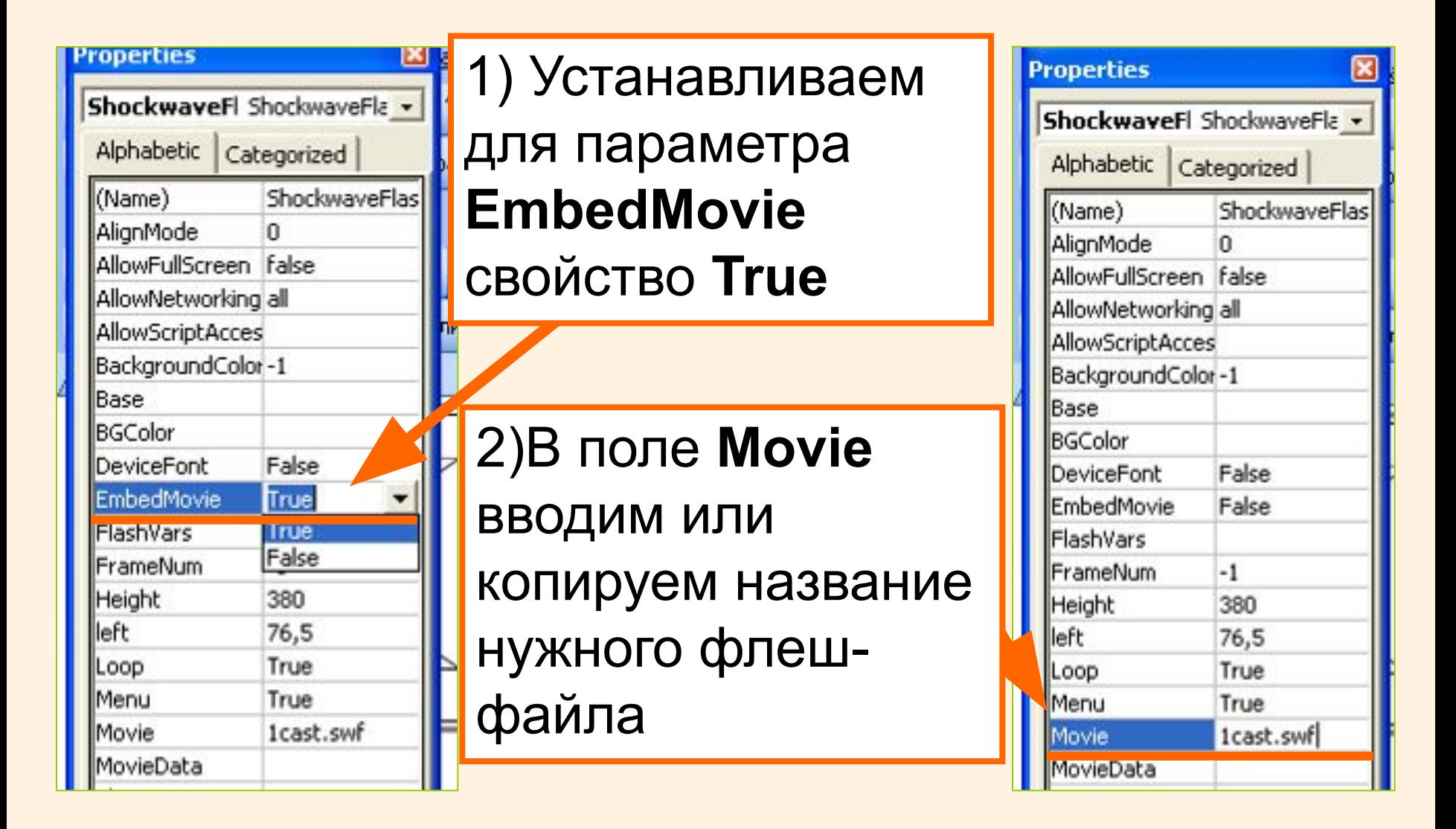

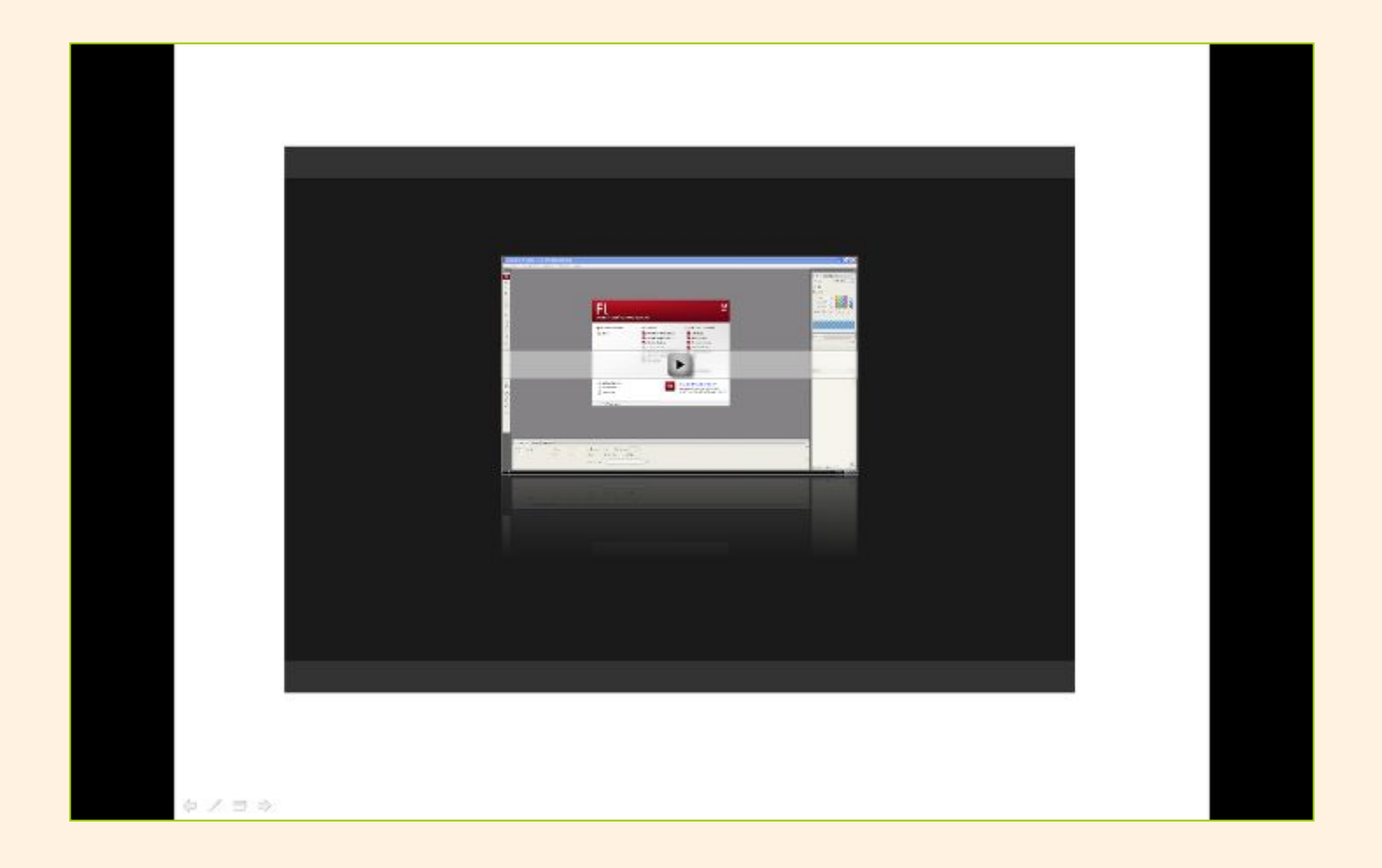

### Проверьте. Запустите показ презентации.

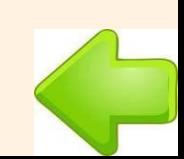

http://upload.wikimedia.org/wikipedia/commons/thumb/1/12/P\_music.svg/400px-P \_music.svg.png - нотка http://officeimg.vo.msecnd.net/en-us/images/MH900433865.jpg камера http://officeimg.vo.msecnd.net/en-us/images/MH900434828.jpg экран http://it-n.ru/communities.aspx?cat\_no=33230&d\_no=38967&ext=Attachment.asp x?Id=9919 – инструкция «Как внедрить в презентацию Flash-объект» М.А. Смирнова.